# **VICTRON ESS QUICK SETUP**

**First the MPPT, as same settings must be on inverter, under Charging, and in ESS: Note:** These settings are for **Trojan T105RE** batteries.

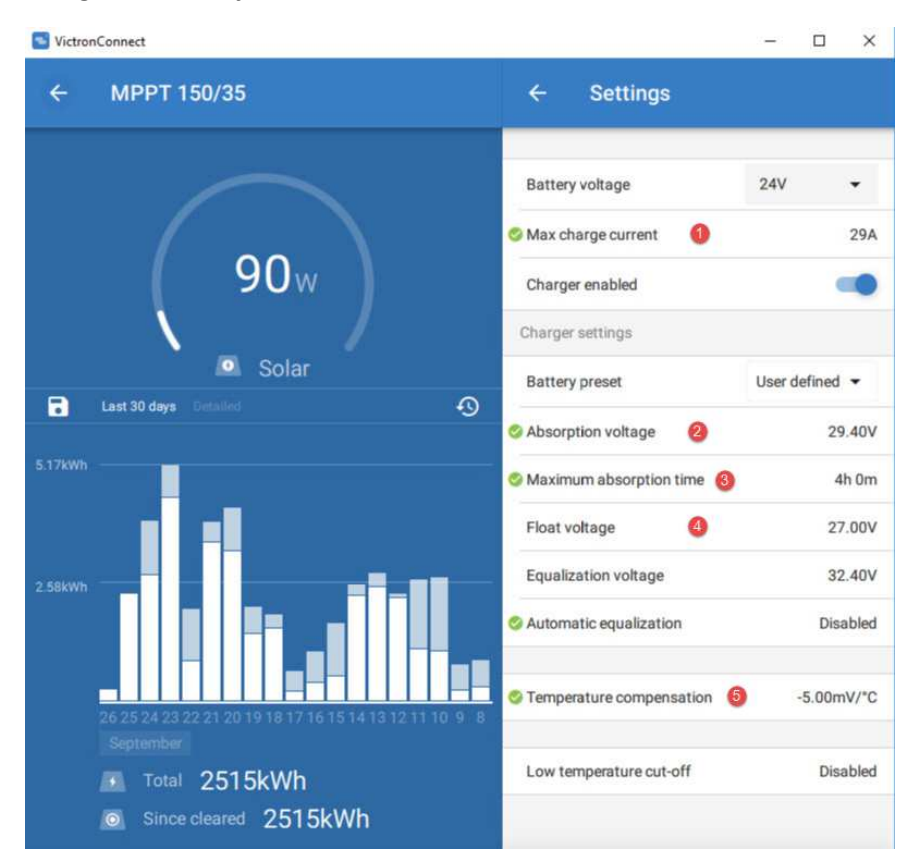

### **Upgrade the inverter firmware to the latest version available:**

- 1.1 Register on professional.victronenergy.com for access to all the latest firmware. It is here: Victron Firmware versions
- 1.2 Consult the VE.Bus firmware versions text document on the site to figure out what version of the firmware you need

### **OR**

Open the front panel and look at the sticker on the main processor inside the inverter, you need the first 4 digits.

You are looking for this: Victron Firmware explained

1.3 Just do exactly what VEFlash tells you

It is here: Updating Victron Inverter Firmware

# **Notes:**

- 1) If the inverter goes "dead", that is good, keep going.
- 2) Don't diddle, click quick Continue button, or the upgrade window passes.
- If you have missed the window, just start again. No problem.
- Each time you upgrade the firmware, the settings are gone, so keep a record.

### **Program the inverter:**

Using VE Configure Software is here configure the basic inverter values, such as the charge voltages for the batteries. The defaults are almost always good enough for a first try till you know more.

1. Enable the battery monitor and set the battery capacity.

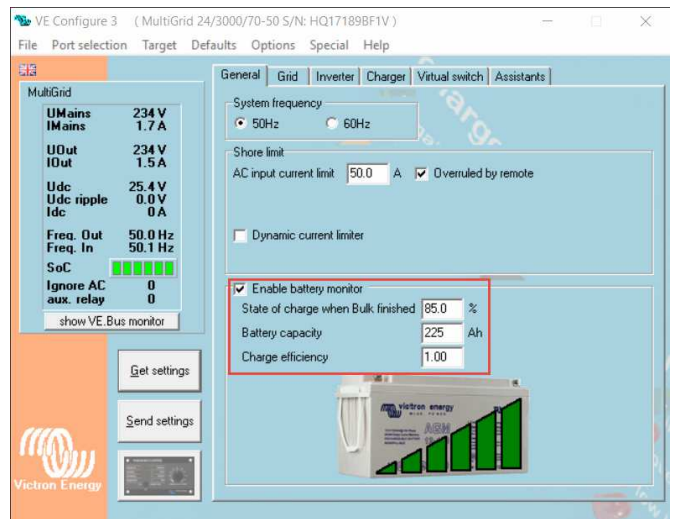

2. Set the grid code to NRS097-2-1 if you are in South Africa. When you do this the first time it won't ask for a password.

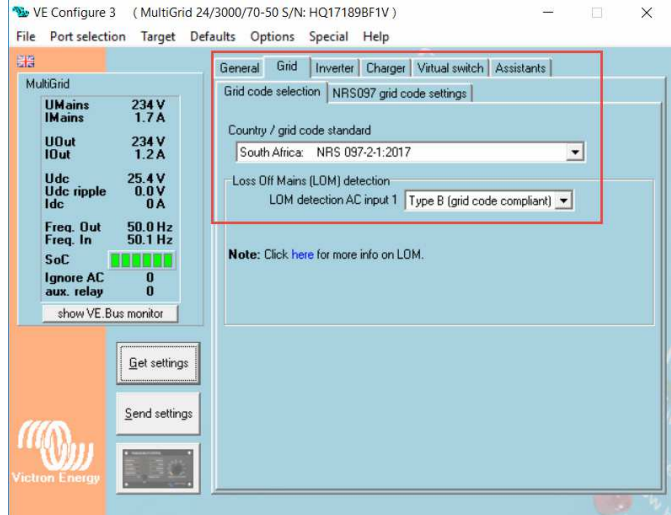

3. Go to the Virtual Switch tab and tell it not to use Virtual Switch. This enables the assistants.

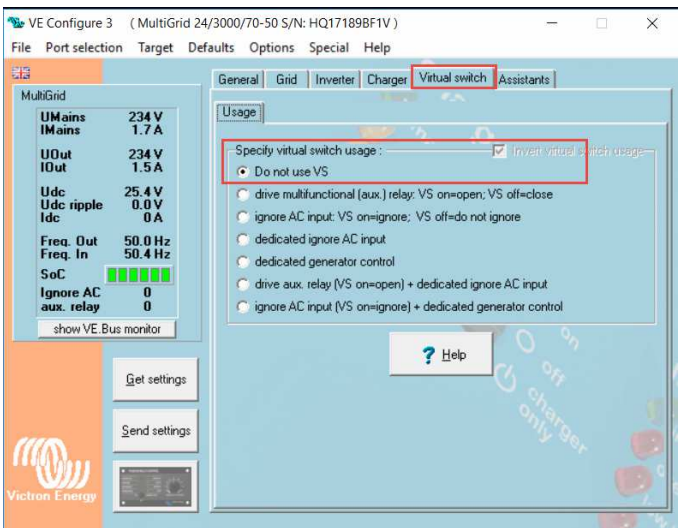

4. Go to the Assistants tab, and click **Add Assistant**.

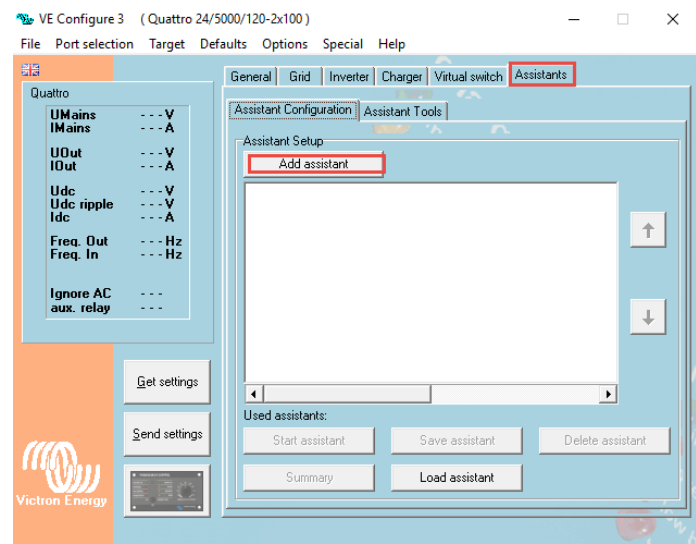

5. Select the **ESS Assistant**.

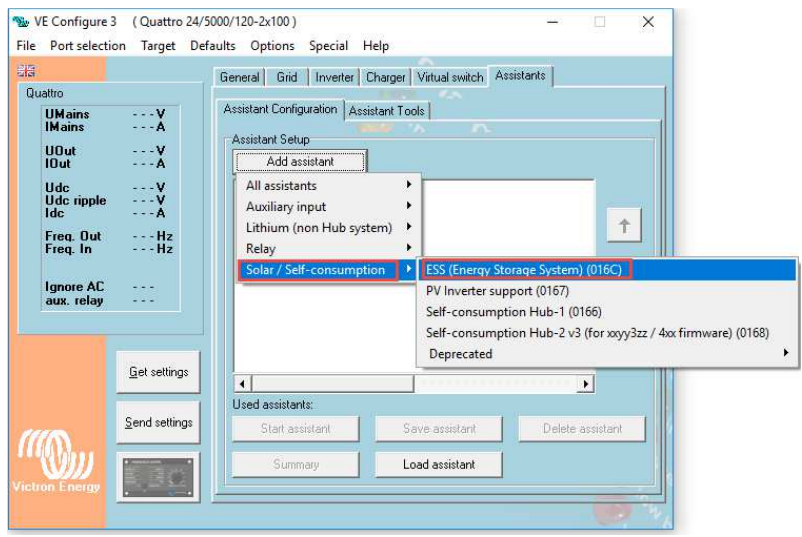

6. **Start** the ESS Assistant

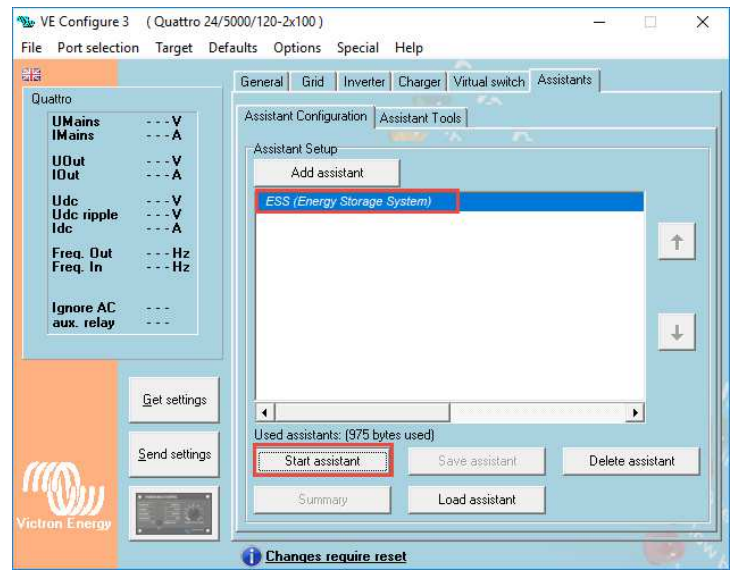

7. Click the **>>** button after reading what it said …

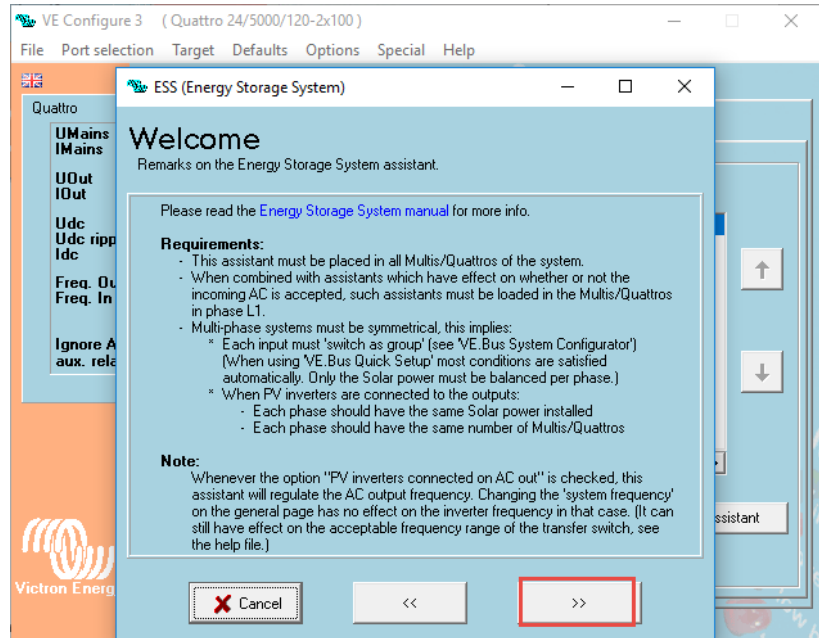

8. Select the **type of battery** system

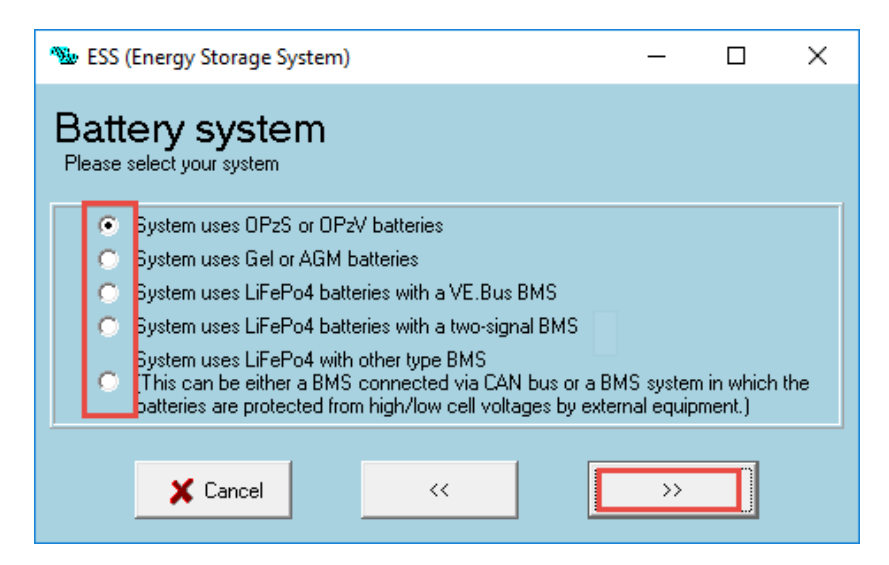

9. Select the **battery capacity**.

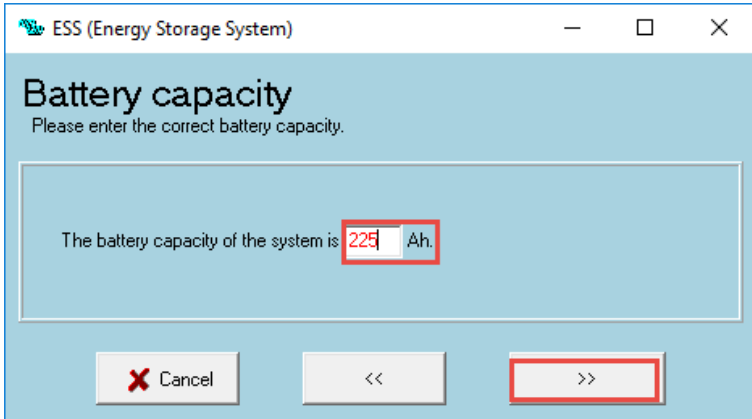

10. Adjust the **Sustained voltages** as you need.

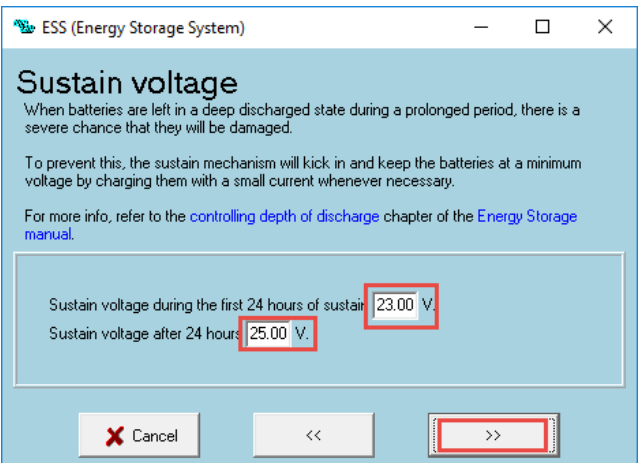

11. Note the Dynamic cut-off volts, tweaking them to your battery needs. **The defaults are a bit high in some cases.**

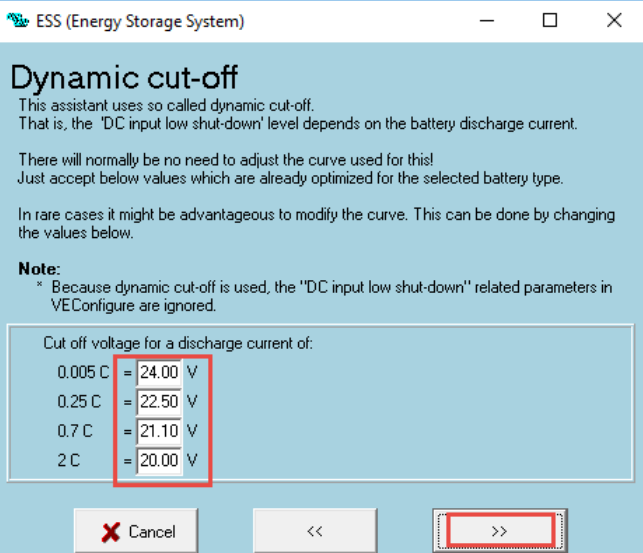

# 12. Set the **Restart offset**

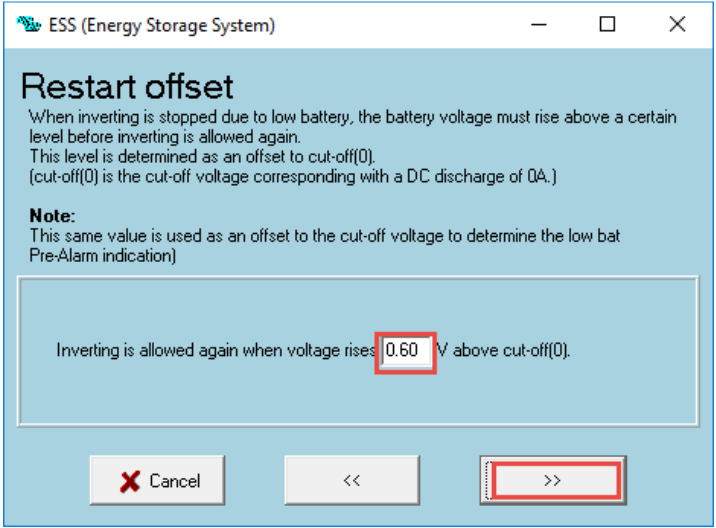

13. Do you have a Fronius / **PV Inverter**, then set it here, otherwise **No**.

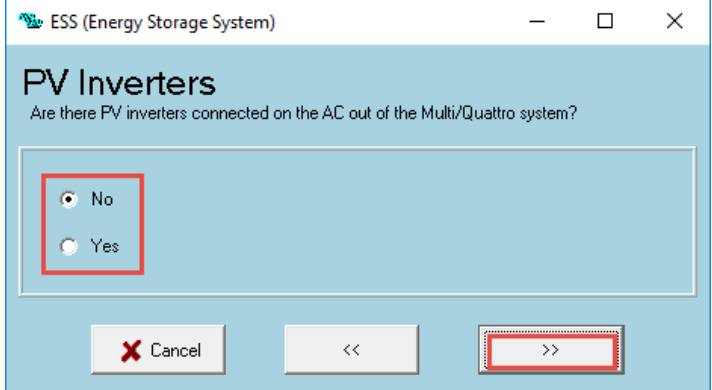

14. Check the **VEConfig settings**

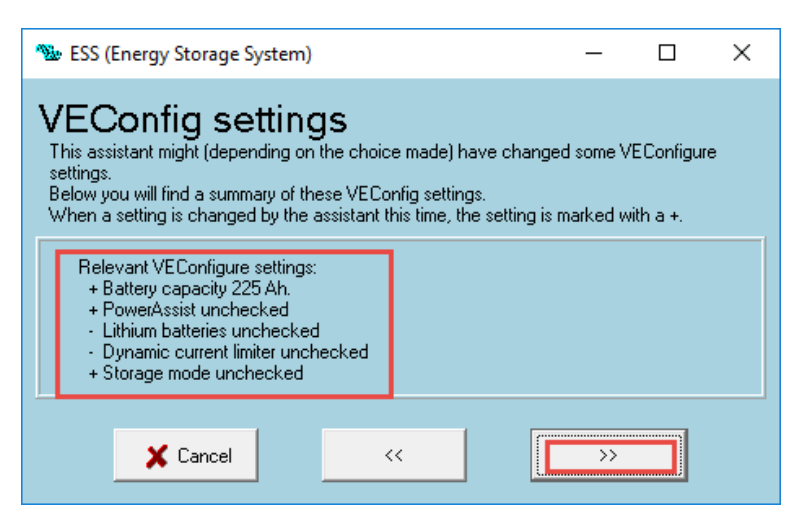

15. Click on **Summary**.

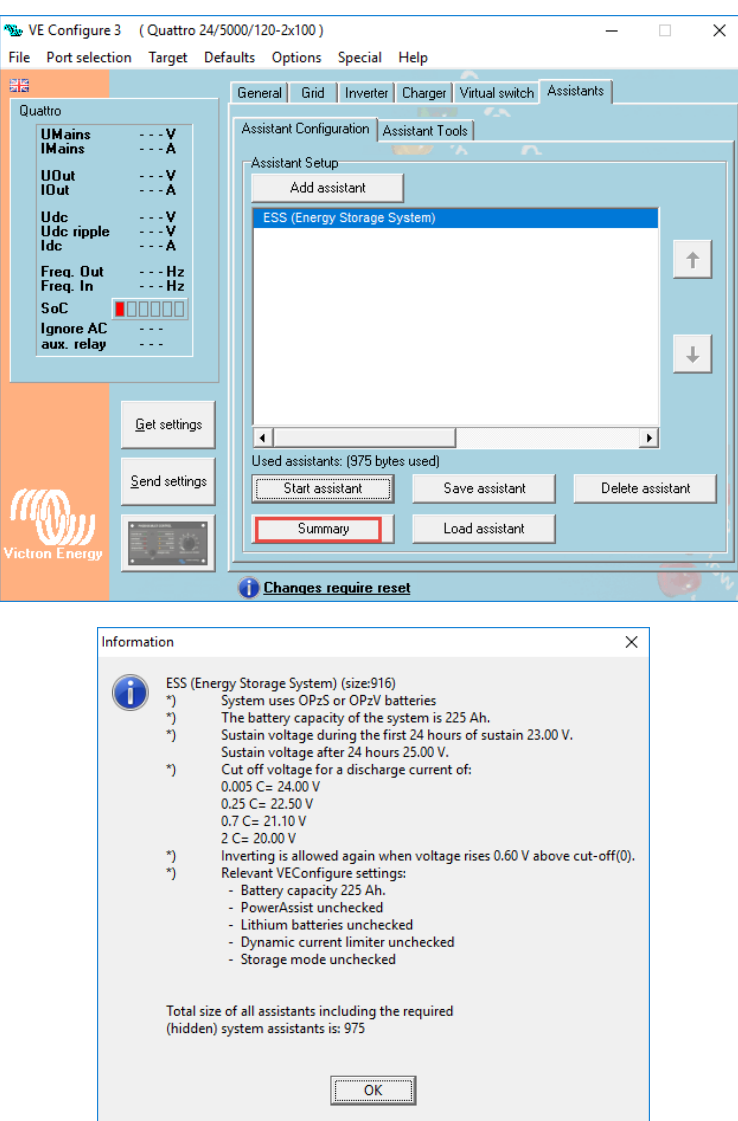

16. Write the settings back the Multi, by clicking **Send Settings**, to the inverter:

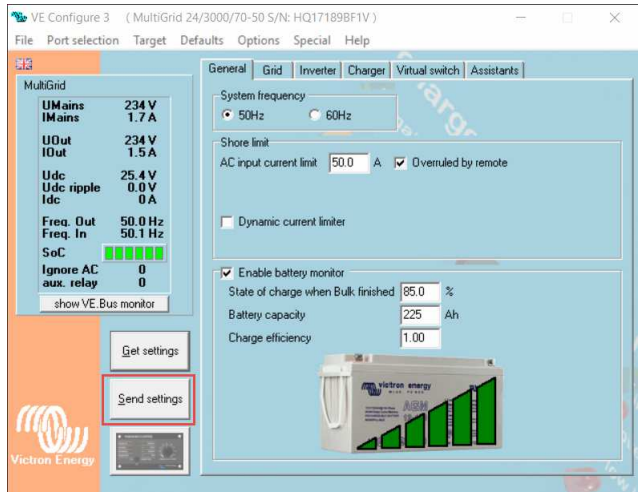

# **Done!!!**

Next, tweak the values of ESS on the **VenusGX (VGX) / CCGX / RPi Software configuration:**

• The Main Menu / Device list:

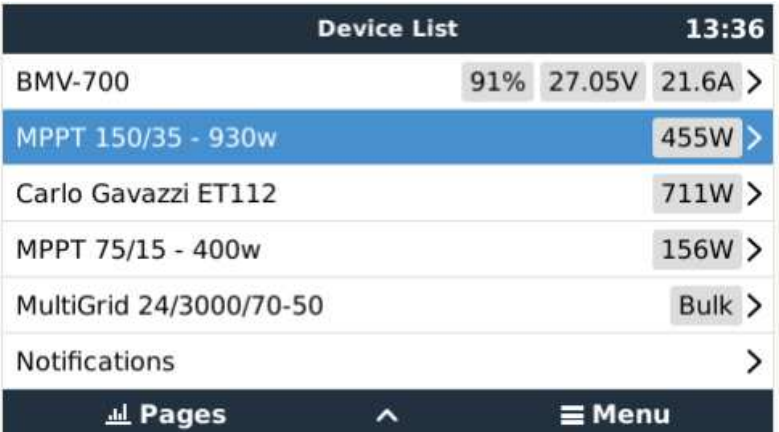

**ESS Settings**, found under **Settings** on the main menu, then scroll down:

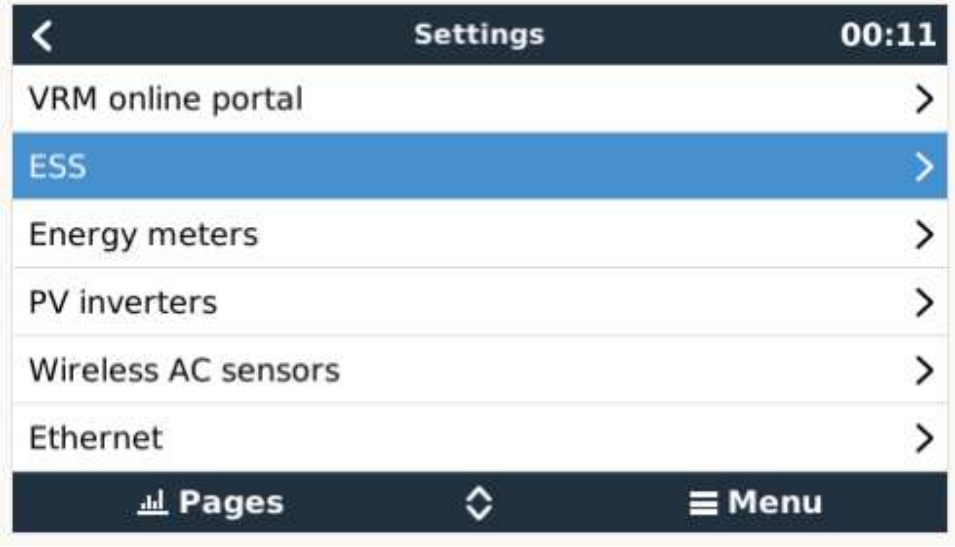

#### **ESS options:**

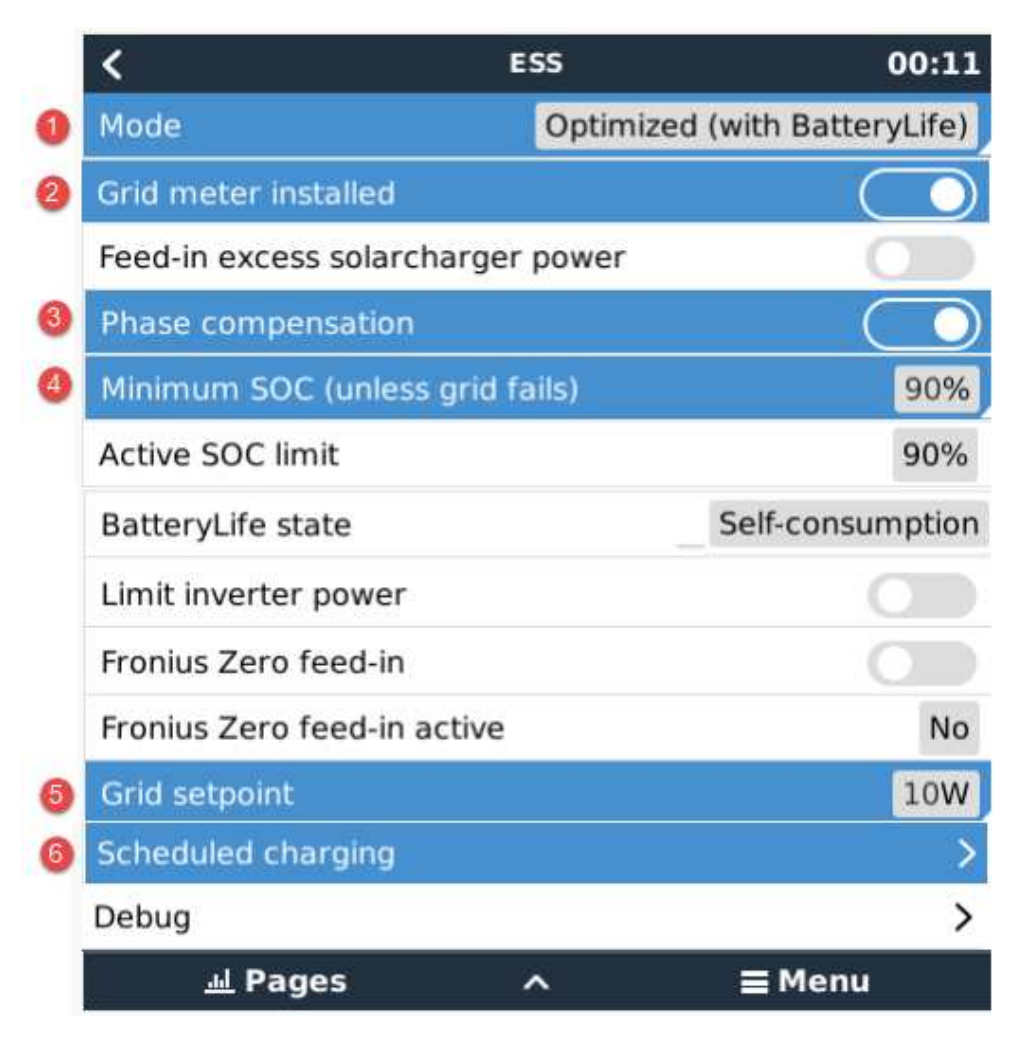

## **1) Mode of operation**

• Best most efficient way to utilise all panel power, is Optimized with Battery Life.

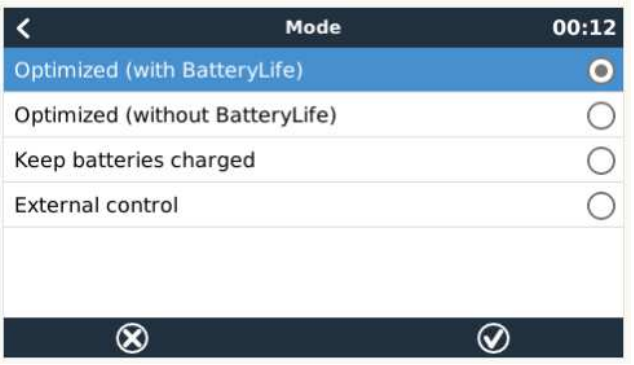

# 2) **Grid Meter Installed** – like a Carlo Gavazzi ET112

- Best place to have it installed in the main DB board, is directly after the main breaker, that the entire boards power is measured going through it.
- You can use UTP cable to extend the **RS485 to USB interface** cable 5m.

# **3) Phase Compensation**

- Enabled or disabled, for single phase systems this setting has no effect can be ignored.
- For 3 phase systems, refer to the manual. **NB!**

# **4) Minimum SOC (Unless grid fails)**

- This is the core setting, to not over discharge the batteries during normal operation.
- 80% is the best setting, you decided.

### **5) Grid Setpoint**

- 40watts is good, drop the value to see which one works best for you.
- If you pre-paid is tripping, increase the value.

### **6) Scheduled Charging**

- Ideal for ensuring that once a week the batteries are fully charged. Use the day the least AC power is used.
- SOC limit as an example, or disable it, that it charges to 100%.

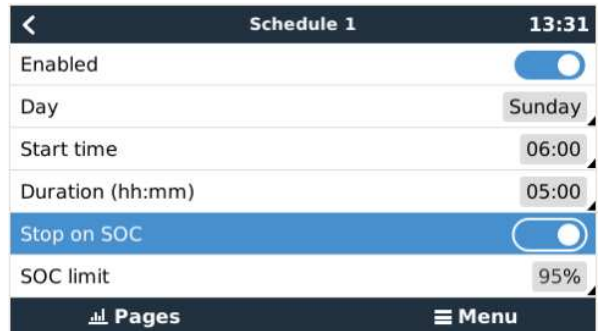

# **ESS is configured!!!**

### **General:**

Keep a record of your data: Data can be sent here: https://vrm.victronenergy.com/login

FIY, out of interest, here is a list of all the **assistants**: All Victron Inverter Assistants

### **ESS Codes on the screen, bottom center of screen, if any:**

**#1 and #2** - means the SOC is low,

**#3 and #4** - has to do with BMS signals,

**#5** - slow charge,

**#6** - user set the max charge power to zero

**#7** - user set the max discharge power to zero.